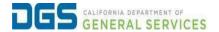

## External Users – How to Create a New Pathways Account

Objective

To provide a detailed procedure for external users to create a new account in DGS Pathways.

## Step Action

Click the link to visit the DGS Pathways website.

https://learning-dgs.csod.com/login/render.aspx?id=orim

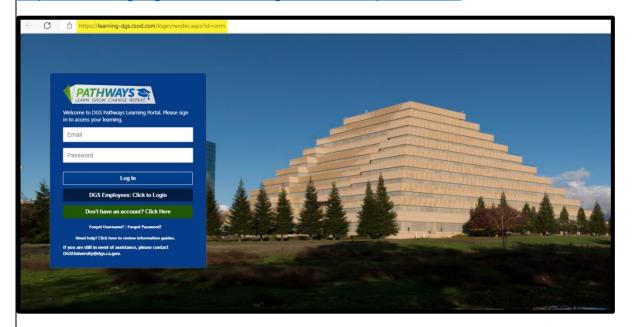

2 Click on Create an Account. You will be directed to the self-registration page, which will open another screen.

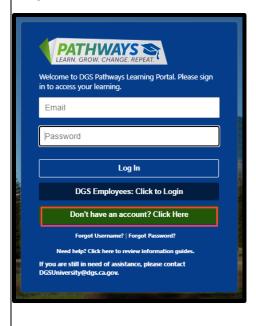

- 3 Enter the following details into the appropriate fields:
  - \*First Name
  - \*Last Name
  - \*Email Address
  - Classification/Working Title
  - \*Department Name
  - \*Office/Unit Name
  - \*Phone Number
  - Address
  - City
  - State
  - Zip Code
  - \*Entity Type (State, Federal, Company)
  - \*Username Email Address will automatically populate as your Username
    - \*Mandatory Fields

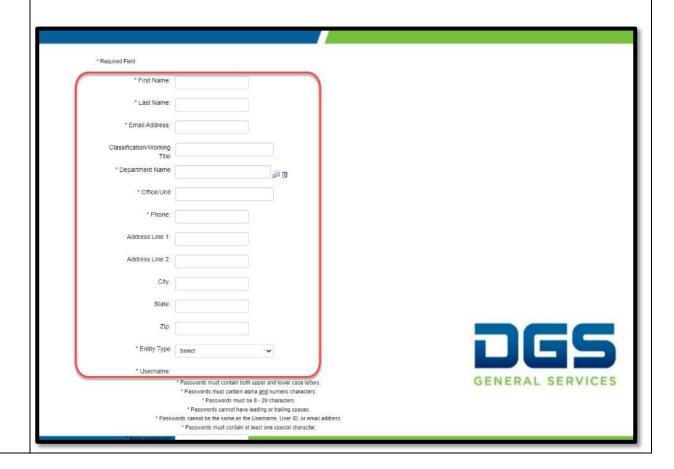

4 At the bottom of the page, you will create a new password.

## Passwords **must**:

- Contain both upper and lower-case letters.
- Contain alpha and numeric characters.
- Be 8-20 characters.
- Contain at least one special character.

## Passwords **cannot**:

- Have leading or trailing spaces.
- Be the same as the Username, User ID, or email address.

Check the box that says I'm not a robot to complete the "reCAPTCHA."

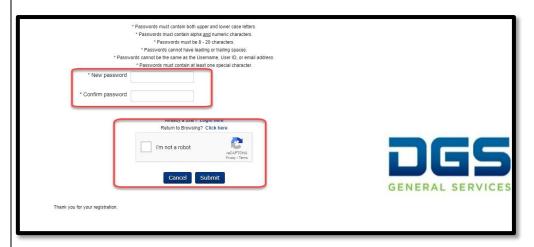

5 Click Submit.

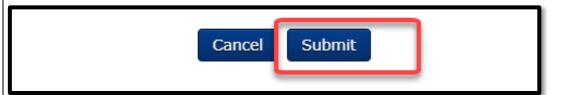

You will receive a verification email from <a href="mailto:noreplyPathways@dgs.ca.gov">noreplyPathways@dgs.ca.gov</a> to complete your registration by verifying your email address. Click the link to provided in the email to verify.

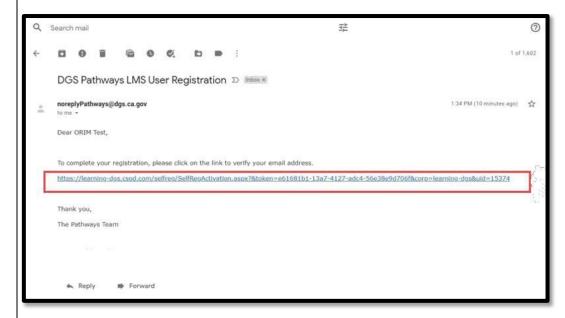

7 Once you have verified your email address, click on the Login button which will direct you to the login page.

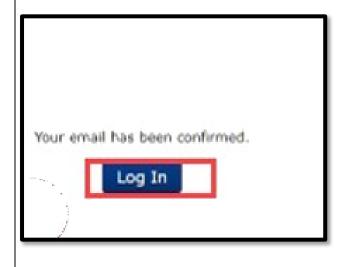

You will be prompted to type in your email address and password. Click on Login. The Pathways homepage will open.

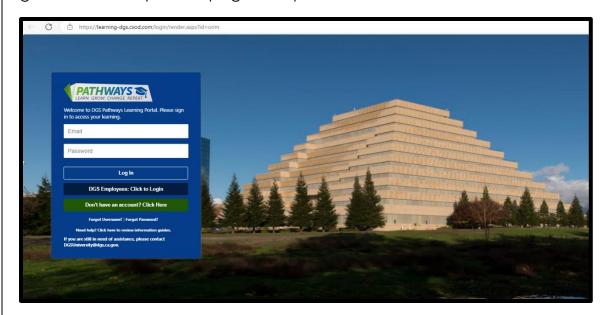